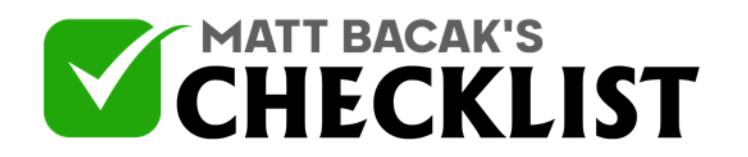

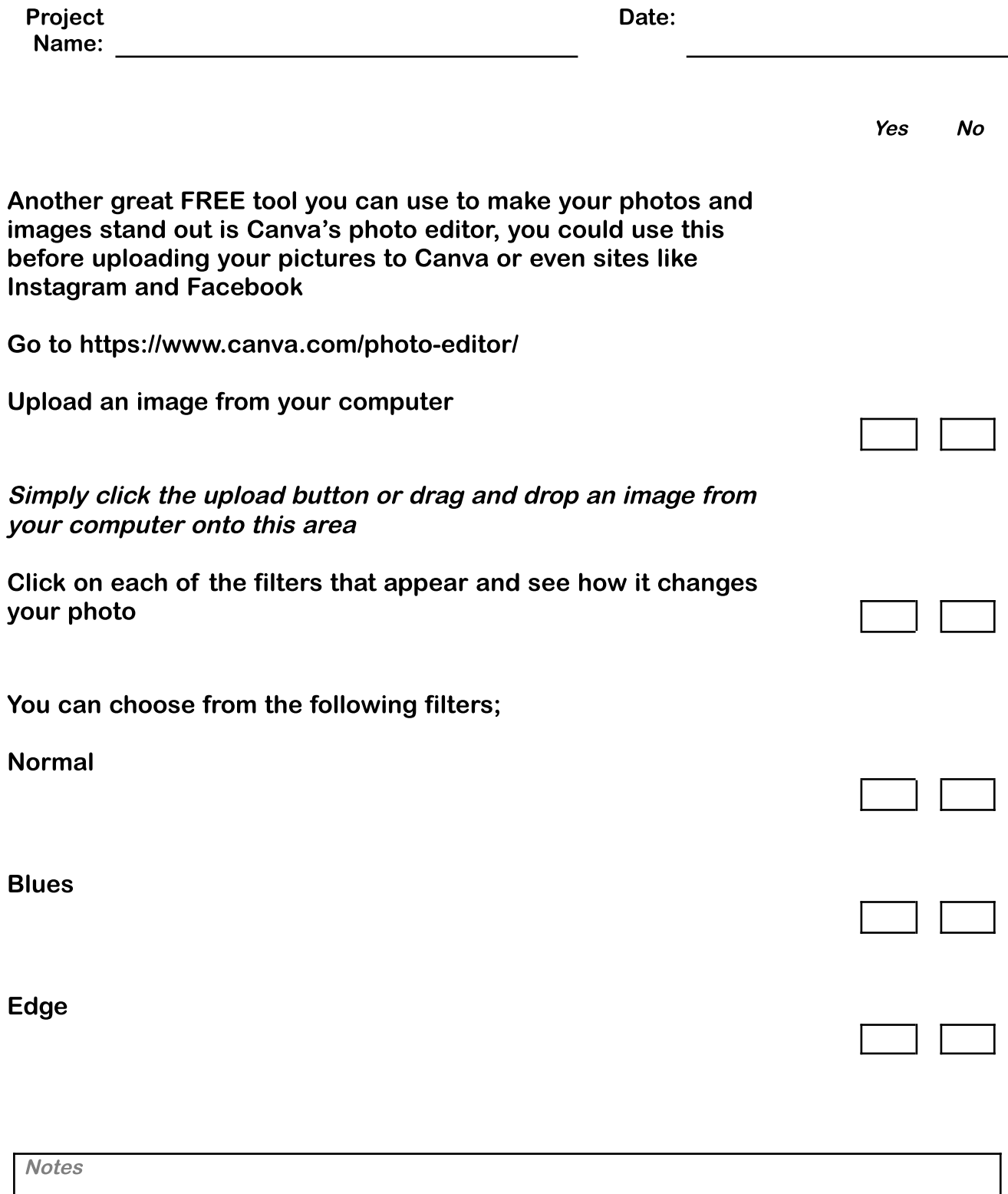

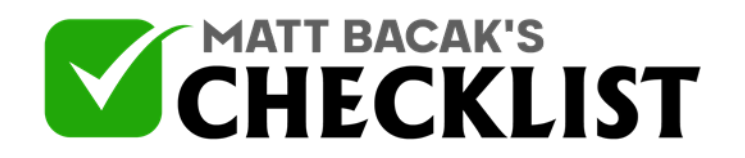

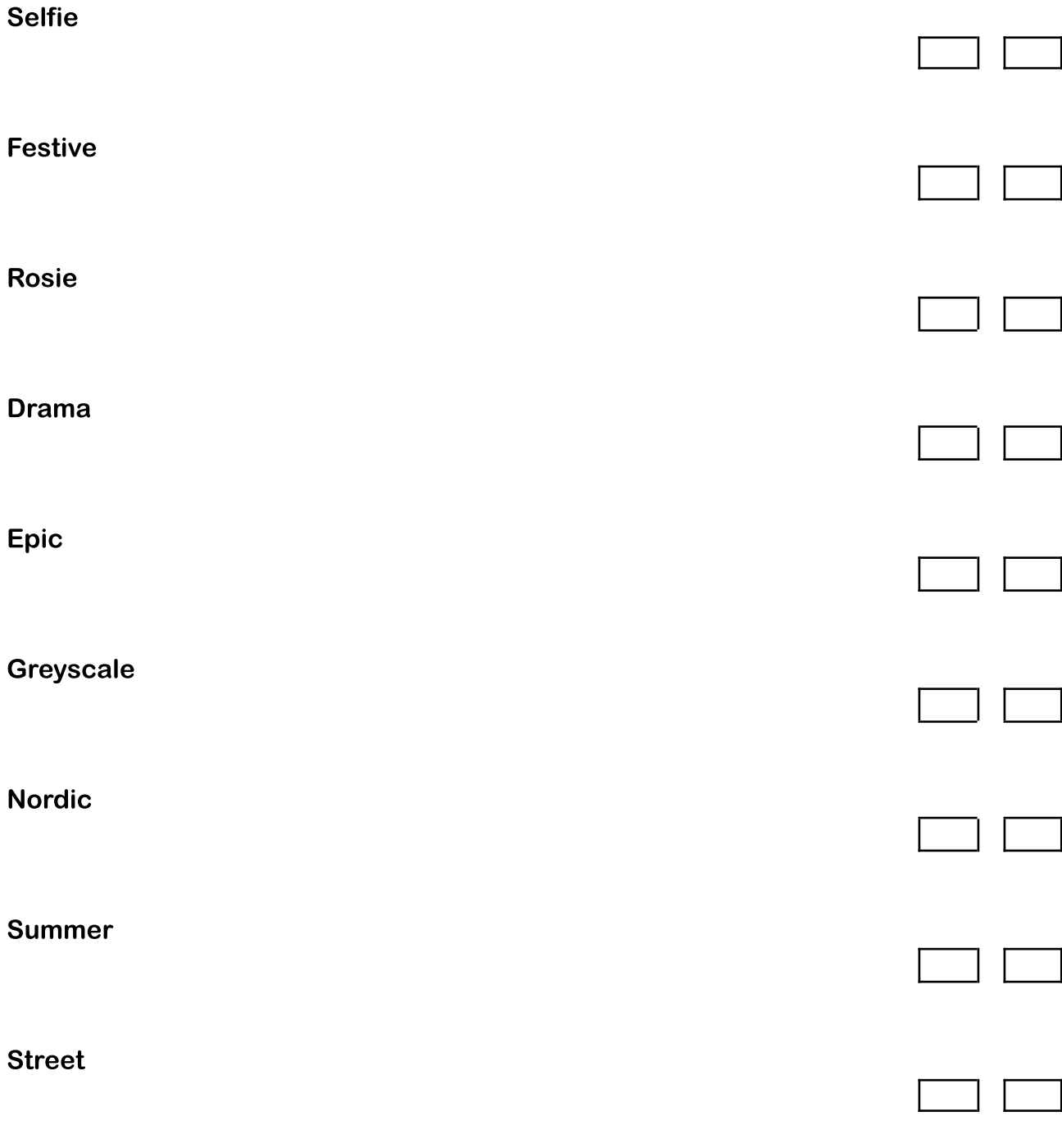

Retro

**Notes** 

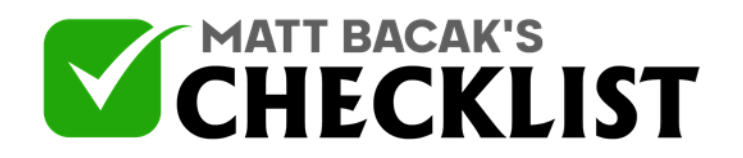

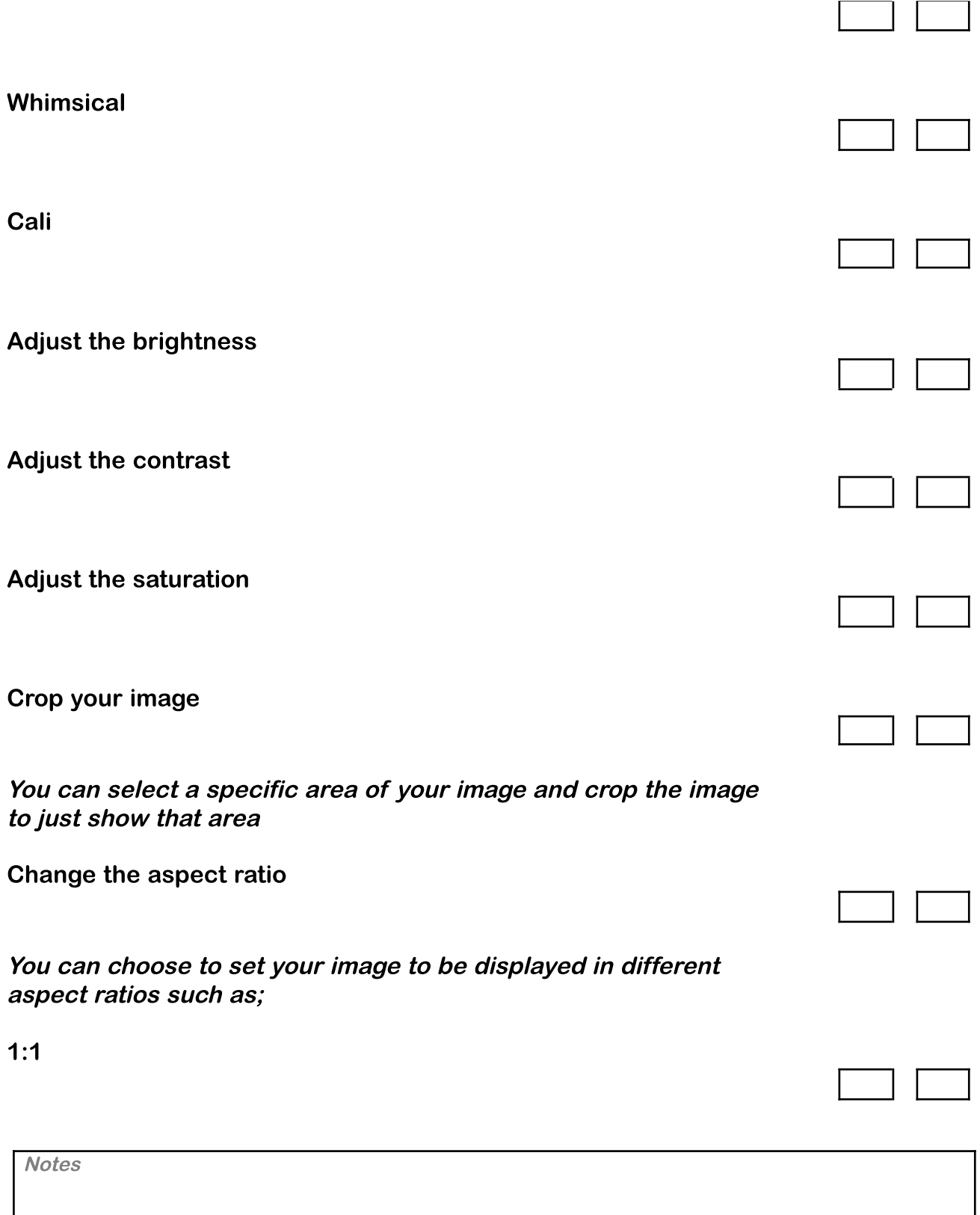

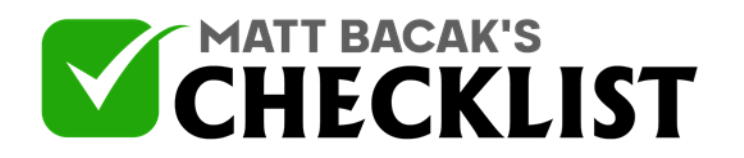

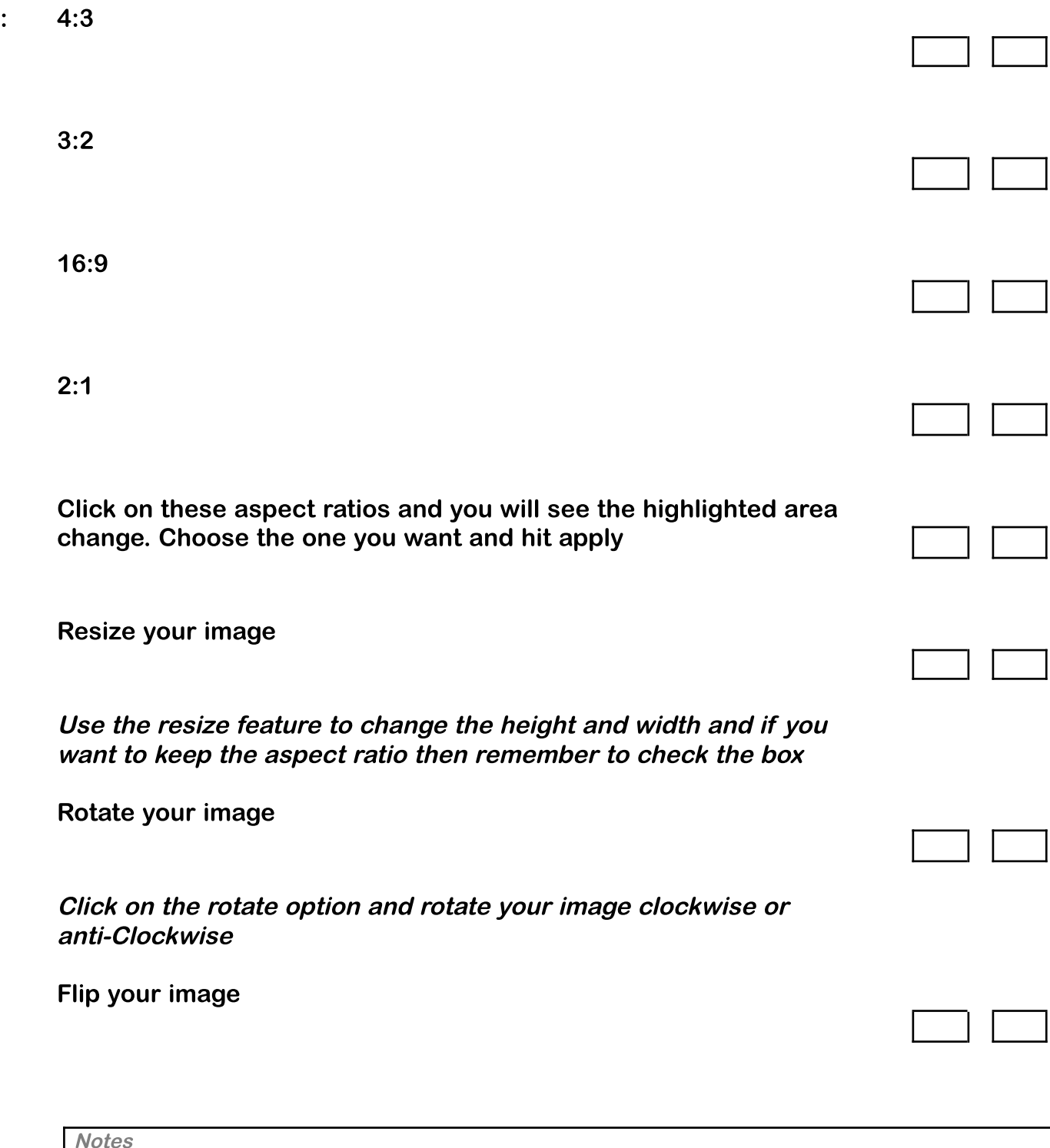

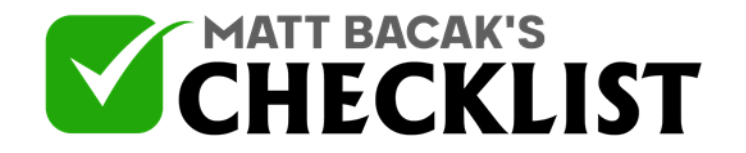

Click on the flip option and flip your image horizontally or vertically

Once you have your image how you want it then click download

**Notes**